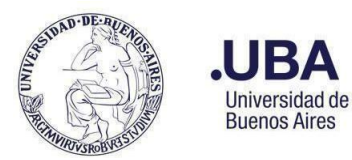

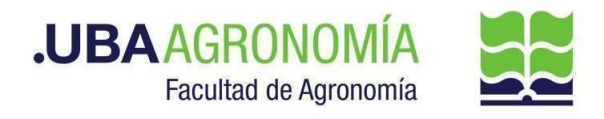

# **Tabla de contenido**

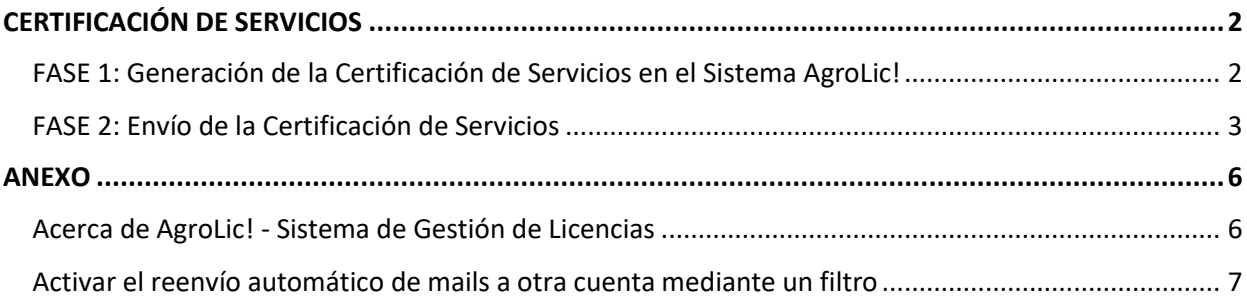

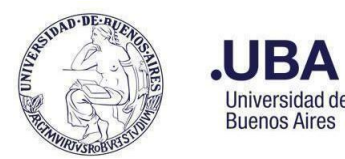

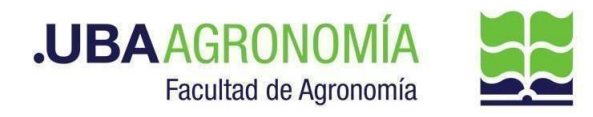

### <span id="page-1-0"></span>**CERTIFICACIÓN DE SERVICIOS**

La Certificación de Servicios mensual de cada empleado rentado de la FAUBA, deberán ser autorizadas e informadas por cada responsable de área docente y nodocente a la Dirección de Personal mediante el Sistema de Expediente Electrónico SEE, dentro de los 5 días hábiles a partir de la apertura del período de certificación informado por mail.

Este procedimiento consta de 2 fases:

- 1) La generación, desde el Sistema de Licencias AgroLic!, de la Certificación de Servicios y
- 2) El envío de la Certificación de Servicios a la Dirección de Personal por medio del Sistema de Expediente Electrónico SEE.

### <span id="page-1-1"></span>**FASE 1: Generación de la Certificación de Servicios en el Sistema AgroLic!**

#### **Dirección de Personal**

- 1. Acceder al Sistema de Gestión de Licencias AgroLic! y, desde la opción de menú **Configurar/Habilitar nueva Certificación de Servicios**, proceder a crear un nuevo período de certificación. Esta acción debe hacerse en cada uno de los módulos de AgroLic! (Nodocente, Docentes y Autoridades) y puede ser realizada con varios días de anticipación a la fecha establecida, pero queda bloqueada para la carga de la certificación, hasta tanto la Dirección de Personal envíe la notificación correspondiente.
- 2. Llegada la fecha de inicio de la certificación, desde la opción del menú **Configurar/Habilitar nueva Certificación de Servicios de AgroLic!**, enviar la notificación de apertura del período, presionando el botón **"Notificar a Firmantes por Email".** Esta acción dispara un mail a todos los responsables certificantes, avisando de la apertura del período de certificación. Una vez hecha la notificación, el período de certificación no podrá ser actualizado.

### **Autoridad, Titular de cátedra, Director/a de Departamento o Director/a de Dependencia no académica**

- 3. Una vez recibido el mail notificando de la apertura del período de certificación, acceder al **Sistema de Gestión de Licencias,** <https://licencias.agro.uba.ar/licencias/> y, desde el portal de ingreso, seleccionar el módulo Nodocente, Docente o Autoridad según corresponda, e ingresar con su usuario de mail y contraseña Fauba.
- 4. Desplegar la opción de menú **"Licencias"** a continuación, **"Planilla de Asistencia y Franquicias"**  y, por último, **"Generar Certificación de Servicio<sup>1</sup> "**.
- 5. Seleccionar el sector del/la responsable firmante, el período de certificación (pre establecido por

<sup>&</sup>lt;sup>1</sup> El usuario debe tener perfil de "Firmante" en el sistema AgroLic! para poder realizar esta función

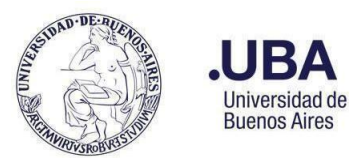

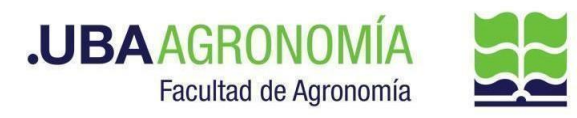

la Dirección de Personal), el nombre del/la firmante y presionar **"Generar"** (este proceso puede demorar un tiempo en generarse)**.**

- 6. El sistema despliega un formulario para certificar los servicios de cada uno de los/as empleados/as con dependencia jerárquica directa del/la firmante indicando, para cada uno/a de ellos/as: Apellido y Nombre, DNI, Dedicación Mensual, Horas Extras Mensuales autorizadas (si las hubiera), Horas totales trabajadas en el período y Cantidad de días trabajados más de 12 hs<sup>2</sup>. Para los casos en que el/la certificante tenga a su cargo personal docente y no docente, se muestran en formularios separados.
- 7. Para cada uno/a de los/as empleados/as a cargo del firmante, se deberá indicar en la columna **"Cumple"** la opción que corresponda ("Si" o "No") e ingresar, en la columna **"Observaciones"**, las aclaraciones o justificaciones que sean pertinentes. Es importante considerar los posibles días de excepción tales como feriados, asuetos, etc., que se muestran en el encabezado del formulario.
- 8. Se puede acceder a ver el detalle de asistencia diaria de un/a empleado/a, haciendo click sobre su número de DNI. Esto abre una nueva pestaña que muestra tanto el horario diario de entrada y salida y las horas trabajadas del/la empleado/a seleccionado/a, como los días de franquicias y comisiones tomados en el período a certificar.
- 9. Una vez completado todo el formulario, proceder a exportarlo en PDF presionando el botón **"Descargar"** y, a continuación, guardarlo en el computador **con el nombre que por defecto asume el sistema.**
- 10. Cerrar las pestañas que se hayan abierto y salir del Sistema de Licencias.
- 11. El/La responsable del área puede optar por pasar a la fase 2 y ejecutar la producción de la CCOO por sí mismo/a, o bien delegar esta tarea en su asistente administrativo, enviándole, vía mail, el documento descargado del sistema.

### <span id="page-2-0"></span>**FASE 2: Envío de la Certificación de Servicios**

#### **Productor (responsable o asistente administrativo del área)**

- 12. Acceder al Sistema de Expediente Electrónico (SEE) [https://cas-prod.ee.uba.arc](https://cas-prod.ee.uba.ar/)on su clave y contraseña y, desde su Escritorio Único (EU), ingresar al **Módulo de Comunicaciones Oficiales (CCOO)**.
- 13. Crear una CCOO con **Tipo de Documento NOTA (NO).**
	- a. Completar el campo **Referencia** con el mismo nombre del archivo PDF guardado previamente (Ej. Certificación de Servicios - Nombre del Área - dd-mm-aaaa al dd-mmaaaa).

<sup>&</sup>lt;sup>2</sup> Se sugiere consultar el Manual del Sistema de Licencias (ver *ANEXO*), para conocer más detalles acerca de la generación de la Certificación de Servicios.

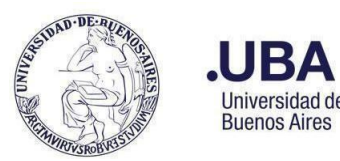

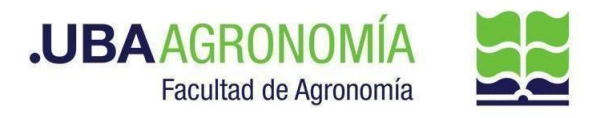

- b. Adjuntar como archivo embebido la Certificación de Servicios en formato PDF generada en la fase 1.
- c. En el cuerpo de la nota indicar que se informa la Certificación de Servicios correspondiente al período de referencia y volcar las observaciones que sean necesarias para justificar lo que se está autorizando.
- d. En **Destinatario** indicar, para el caso de una Cátedra, **a el/la Director/a de Departamento y su asistente administrativo**. Para el caso de una Dirección de un área no académica, al **Superior Jerárquico<sup>3</sup>** , o asistente administrativo que éste asigne.

14. Presionar **"Firmar yo mismo el documento"** o **"Enviar a firmar"** según corresponda.

#### **Firmante**

- 15. Acceder al Sistema de Expediente Electrónico con su clave y contraseña.
- 16. En su **Buzón de Tareas Pendientes del Módulo CCOO**, localizar el Documento tipo NOTA o NOTFC enviada por el productor e ingresar a éste presionando el botón al final del renglón.
- 17. Se abre la pantalla **Firma de Documento.** Desde allí el/la firmante puede pre visualizar la Nota y, antes de firmar, proceder a modificarla presionando el botón "**Modificar yo mismo el Doc."** o bien rechazar el pedido de firma, presionando el botón "**Rechazo firmar el documento"** (el sistema lo remite nuevamente al productor, previo ingreso de un Motivo de Rechazo)**.**
- 18. Si el/la firmante considera que el documento está correcto, proceder a su firma presionando el botón **Firmar con Certificado** o **Firmar con Token USB,** según le corresponda.
- 19. Una vez firmado, el documento se remite automáticamente al destinatario indicado en la nota.

### **Autoridad, Director/a de Departamento, Director/a General de Área no académica o asistente administrativo/a asignado/a**

- 20. Acceder al Sistema de Expediente Electrónico con su clave y contraseña.
- 21. En el sistema GDE, desde el módulo de expediente, elegir la opción **"Crear nueva solicitud"**.
- 22. En motivo interno y externo indicar **"Certificación de servicios correspondiente al mes ……. del Departamento/Área ……….."** y como código de **"RRHH00042" (Certificación de Trabajo)** y presionar el botón **"Solicitar Caratulación".**
- 23. Una vez que se recibe de vuelta el expediente caratulado desde Mesa de Entradas, elegir la opción **"Tramitar".**
- 24. Vincular al expediente todas las CCOO referidas a certificaciones de servicios que fueran enviadas por las distintas áreas a su cargo (cátedras o direcciones no académicas, según corresponda)<sup>4</sup>. **Corroborar que figuren las CCOO de todas las áreas dependientes del área que conformará el expediente. De no ser así se deberá reclamar el envío.**

<sup>&</sup>lt;sup>3</sup> Director General o Autoridad Superior

<sup>&</sup>lt;sup>4</sup> Se sugiere que, a medida que se reciban las CCOO, descargarlas al PC o tomar nota de su nro. para facilitar su vinculación.

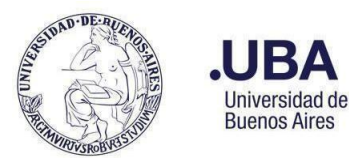

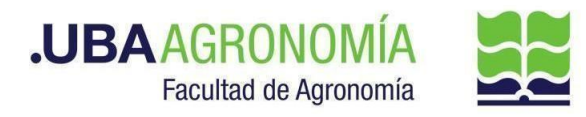

- 25. Seleccionar **"Iniciar Documento GEDO"** (el EE, quedará en reserva hasta tanto se firme el GEDO solicitado). El sistema abre el módulo de GEDO y le permite crear un tipo de documento **NTE (Nota Elevación).**
- 26. Agregar a la nota y como embebido la certificación de servicios propia del área:
	- a. **Áreas Académicas:** del personal que presta servicios en el departamento académico y docentes a cargo de las distintas cátedras que lo componen.
	- b. **Áreas no académicas (direcciones generales y autoridades):** del personal propio del área y directores de dependencias a su cargo.
- 26. En el cuerpo de la nota indicar que se adjunta como embebido la Certificación de Servicios del Área y, vinculadas al expediente, las CCOO de las dependencias a cargo y el rango de números de orden que ocupan dentro del expediente.
- 27. Enviar a firmar la NTE al responsable del área (Director/a de Departamento, Director/a General o Autoridad). Una vez firmada, la NTE queda vinculada al expediente.
- 28. Una vez que todas las CCOO fueron vinculadas y agregada la nota propia del área, realizar el pase de expediente a la Dirección de Personal Liquidación de Haberes (**DPLH#SSA\_FAGRO**). **Para el caso de los Departamentos Académicos, deberán realizar el pase del expediente a la Secretaria Académica de la FAUBA**.
- **29. La Secretaria Académica recibe el expediente del Departamento, controla la documentación y, una vez realizado el control, remite el expediente a la Dirección de Personal y Liquidación de Haberes (DPLH#SSA\_FAGRO).**

### **Dirección de Personal y Liquidación de Haberes**

- 28. Acceder al Sistema de Expediente Electrónico con su clave y contraseña.
- 29. En el módulo de EE, en el buzón grupal van a encontrar todos los expedientes generados de cada Departamento/Dirección General donde, accediendo en forma individual, se va a poder visualizar las certificaciones de cada sector.
- 30. Con la información recibida, realizar los chequeos correspondientes. De no mediar observaciones, se da por finalizado el circuito de certificación de servicios.
- 31. En caso de surgir inconvenientes con la certificación, comunicar esta situación al firmante que corresponda:
	- a) Se deberá seleccionar el expediente en cuestión y realizar la providencia con las aclaraciones según el caso. Remitiendo el mismo al área que corresponda.
- 32. Una vez finalizadas las tramitaciones correspondientes, enviar a guarda temporal cada uno de los expedientes recibidos.

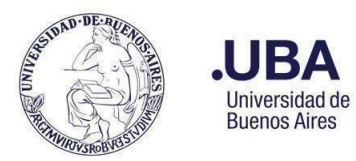

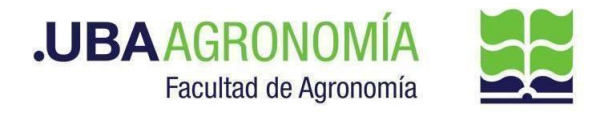

### **ANEXO**

### <span id="page-5-1"></span><span id="page-5-0"></span>**Acerca de AgroLic! - Sistema de Gestión de Licencias**

Este sistema, accesible vía web, permite la administración de licencias ordinarias, licencias extraordinarias y permisos especiales de cada empleado de la FAUBA, como así también la consulta del parte diario de asistencia del personal de cada área.

- [Reseña del Sistema AgroLic!](https://www.agro.uba.ar/UTI/Servicios/Sistemas%20de%20Gesti%C3%B3n%20Administrativa/Sistema%20de%20Gesti%C3%B3n%20de%20Licencias)
- [Manual de uso Perfil Responsable de Área.](https://www.agro.uba.ar/sites/default/files/uti/agrolic_-_perfil_responsables_de_area_v.2022.11.04.pdf)

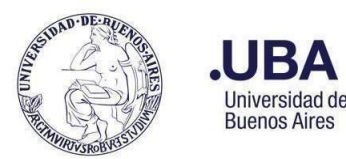

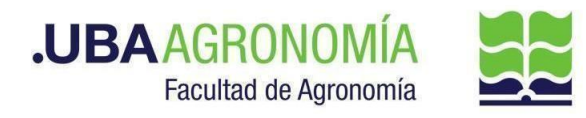

### <span id="page-6-0"></span>**Activar el reenvío automático de mails a otra cuenta mediante un filtro**

- 1. Ingresar a su cuenta de correo @agro.uba.ar.
- 2. En la esquina superior derecha, hacer clic en el ícono de Configuración  $\bullet$  y, a continuación, en la opción "**Ver todos los ajustes".**
- 3. Hacer clic en la pestaña "**Reenvío y correo POP/IMAP**".
- 4. En la sección **"Reenvío"**, hacer clic en "**Agregar una dirección de reenvío**".
- 5. Ingresar la dirección de correo electrónico donde se desea reenviar los mensajes.
- 6. Haz clic en **Siguiente** > **Continuar** > **Aceptar**. Se enviará un mensaje de verificación a esa dirección.
- 7. Es posible elegir la acción que se desea que se lleve a cabo con la copia de los correos electrónicos que se reenvíen. Es recomendable elegir la opción **"Conservar la copia de Gmail en Recibidos".**
- 8. En la parte inferior de la página, hacer clic en "**Guardar cambios''**.
- 9. En la ventana de Configuración, hacer clic en la pestaña "**Filtros y direcciones bloqueadas".**
- 10. Al pie de página, hacer clic en **"Crear un filtro"** (si aparece el mensaje "si desea ir al paso siguiente" responder **"Aceptar"**).
- 11. En la ventana siguiente completar los campos **De** con el texto **[asistencia@agro.uba.ar](mailto:asistencia@agro.uba.ar)** y **Asunto** con el texto **AgroLic – Certificación de Servicios Mensual**, respetando tal como figura a continuación y luego hacer clic en **"Crear filtro".**

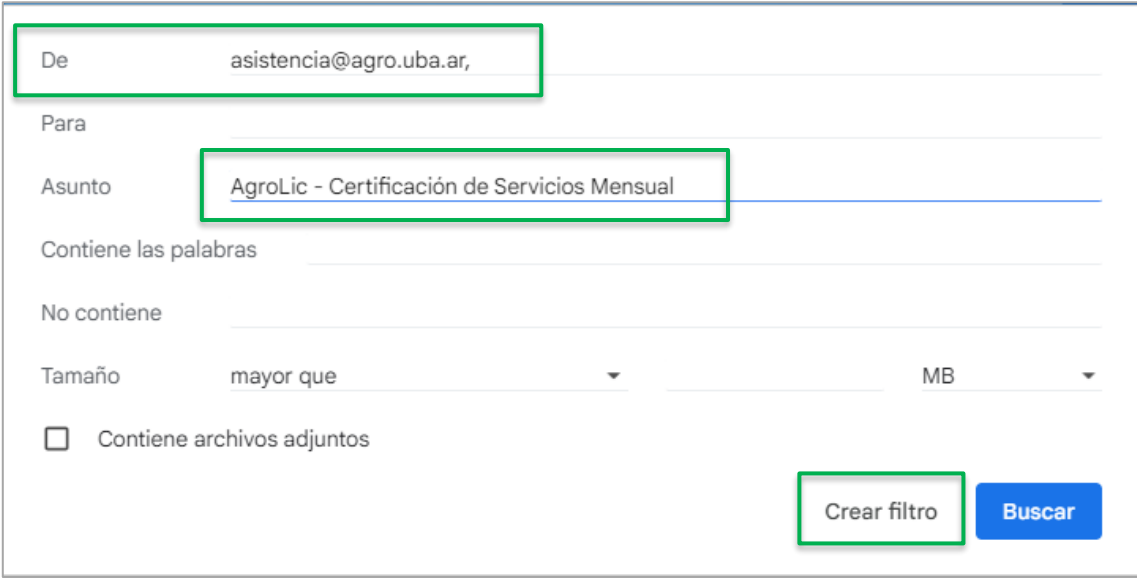

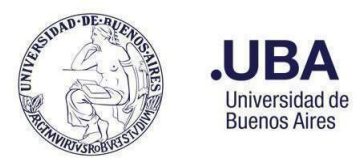

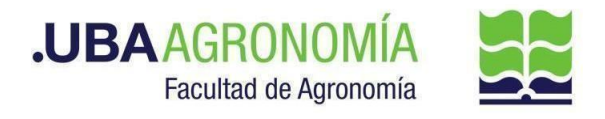

12. En la siguiente ventana tildar la casilla **"Reenviarlo a:",** elegir la dirección de correo añadida anteriormente y, hecho esto, hacer clic en el botón **"Crear filtro".**

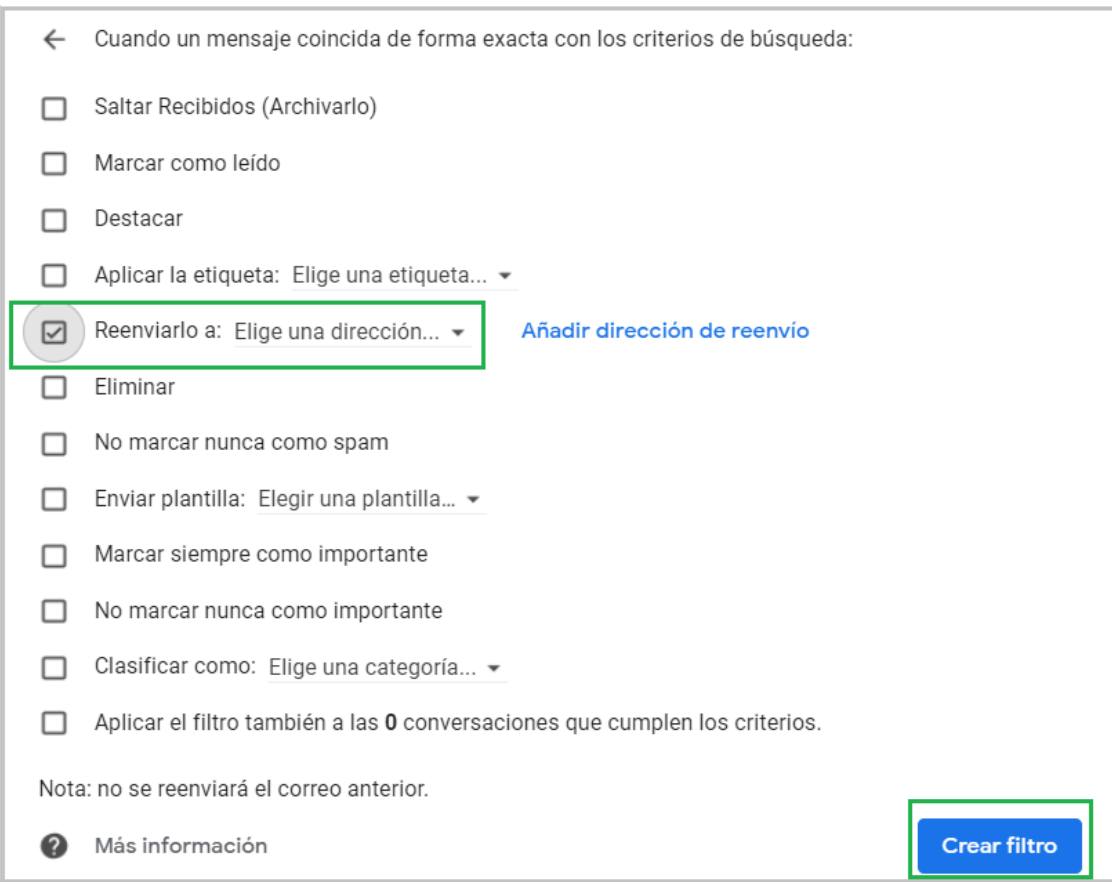

13. Una vez creado el filtro, se puede ver reflejado en la pestaña "**Filtros y direcciones bloqueadas",** con la posibilidad de editarlo para cambiar los criterios de reenvío, o eliminarlo:

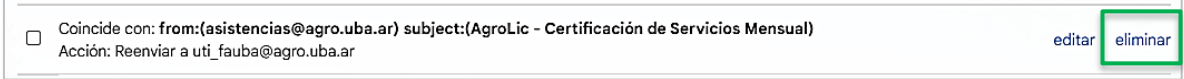